## **T.Code** : **ZF110**

## **Initiation:**

- 1. Select "Cheque Request Initiation"
- 2. Click on "Enter".

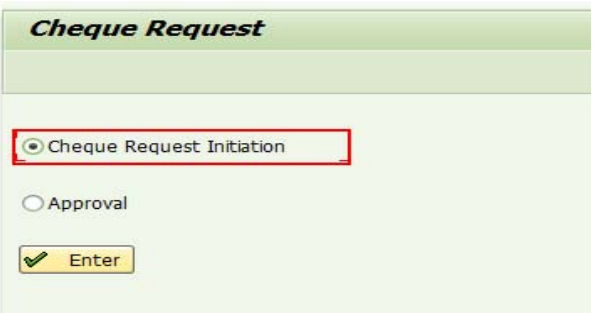

3. Enter the liability document details and click on "Submit Request".

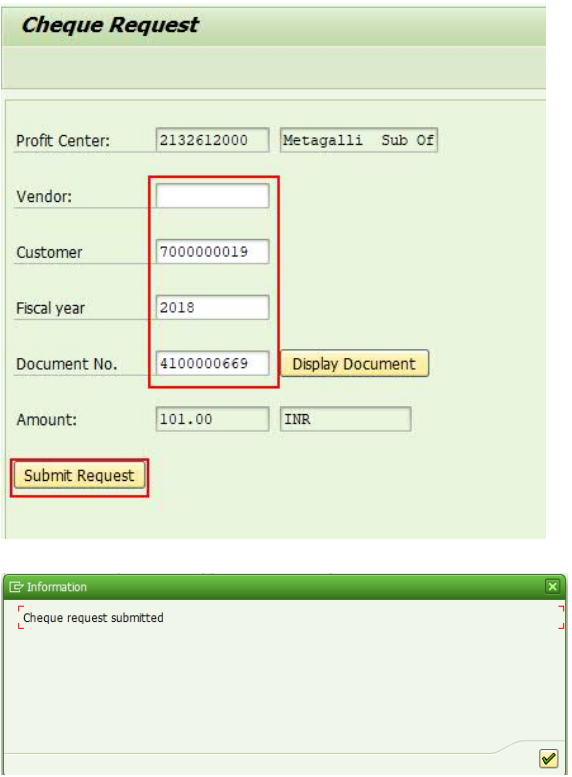

Cheque request will be submitted.

#### **Approval:**

# **Office Post Mater(CQ request Office):**

1. Select "Approval" and click on "Enter".

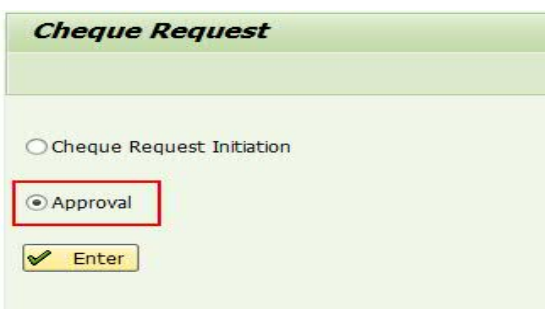

2. Select "Office Post Master" and click on "Enter".

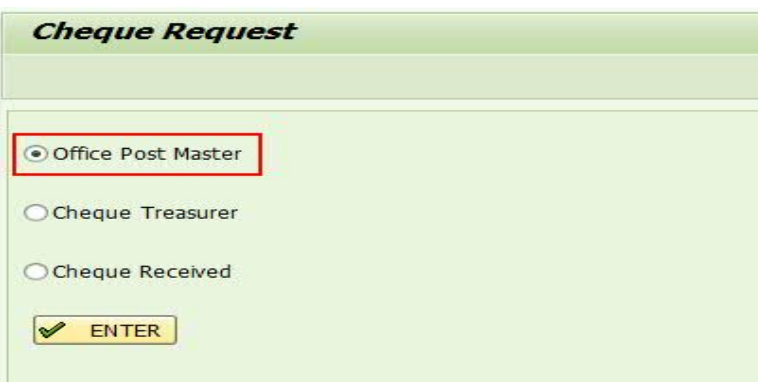

3. Select the requests to be approved and click on "Enter".

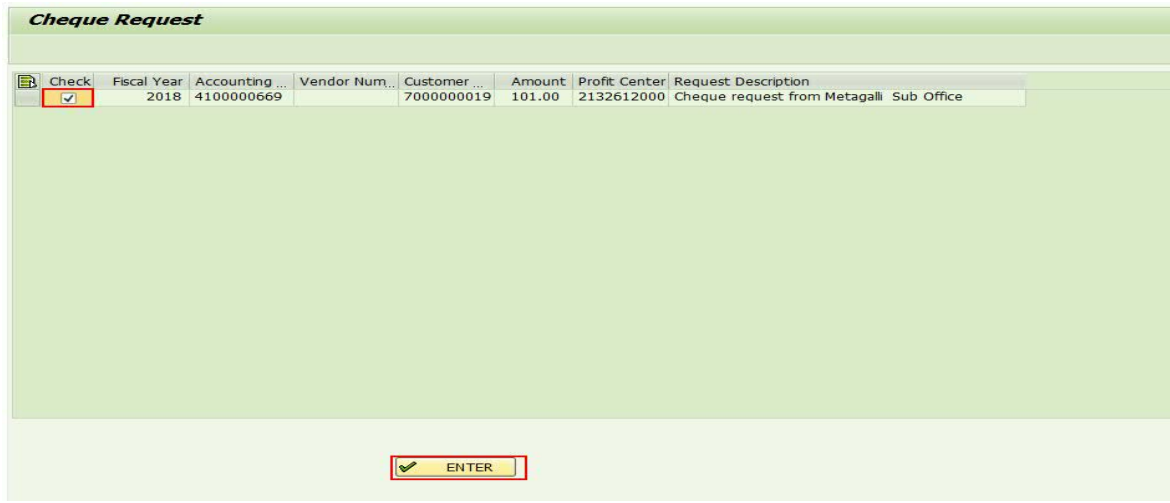

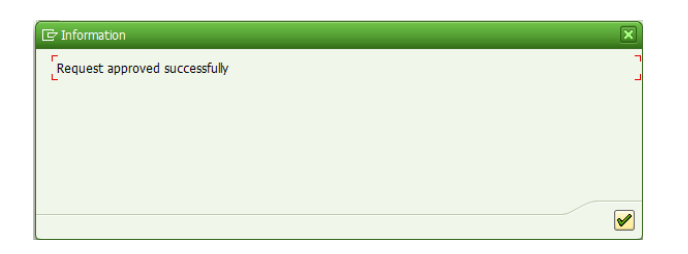

## **Cheque Treasurer(CQ Issue Office):**

Select "Approval" and click on "Enter".

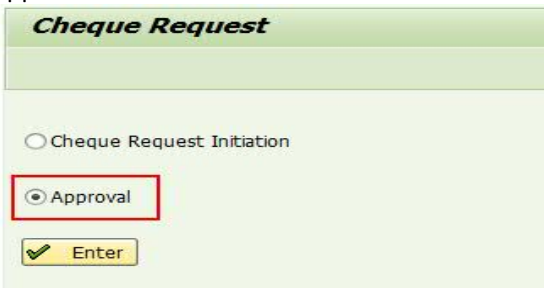

1. Select "Cheque Treasurer" and click on "Enter".

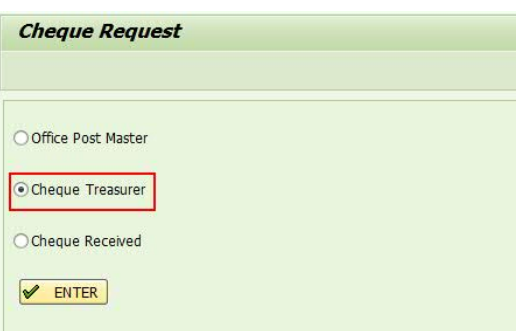

2. Select the requests and click on "Enter".

# **Only one request may be processed at a time**.

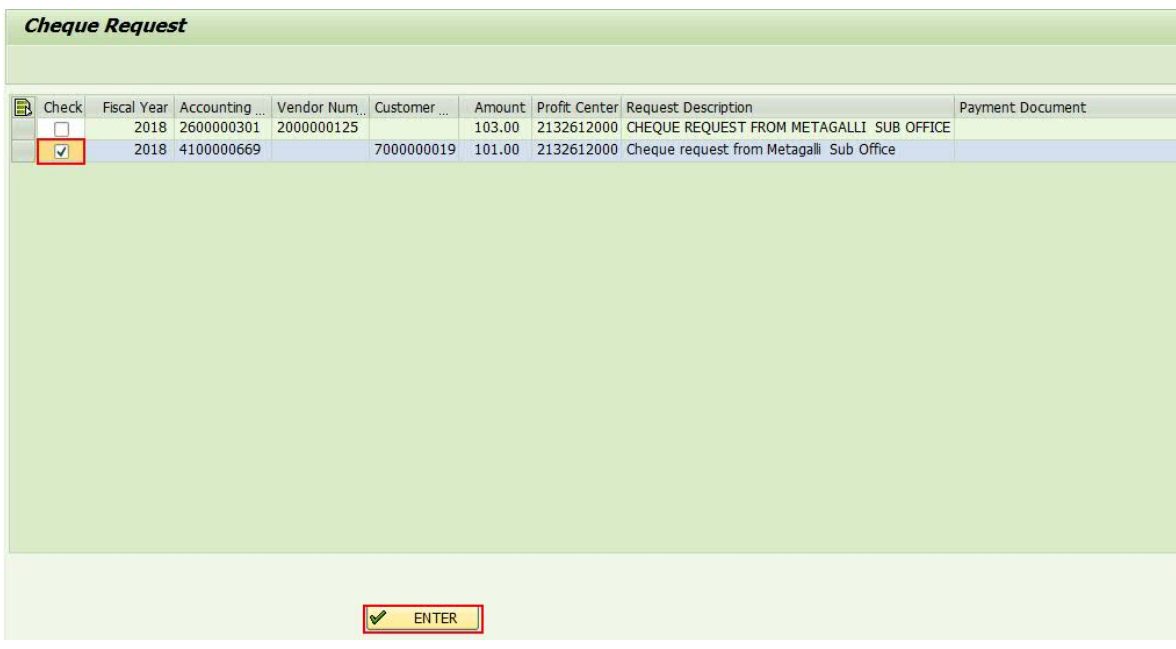

3. CQ Payment document is posted and displayed on the screen.

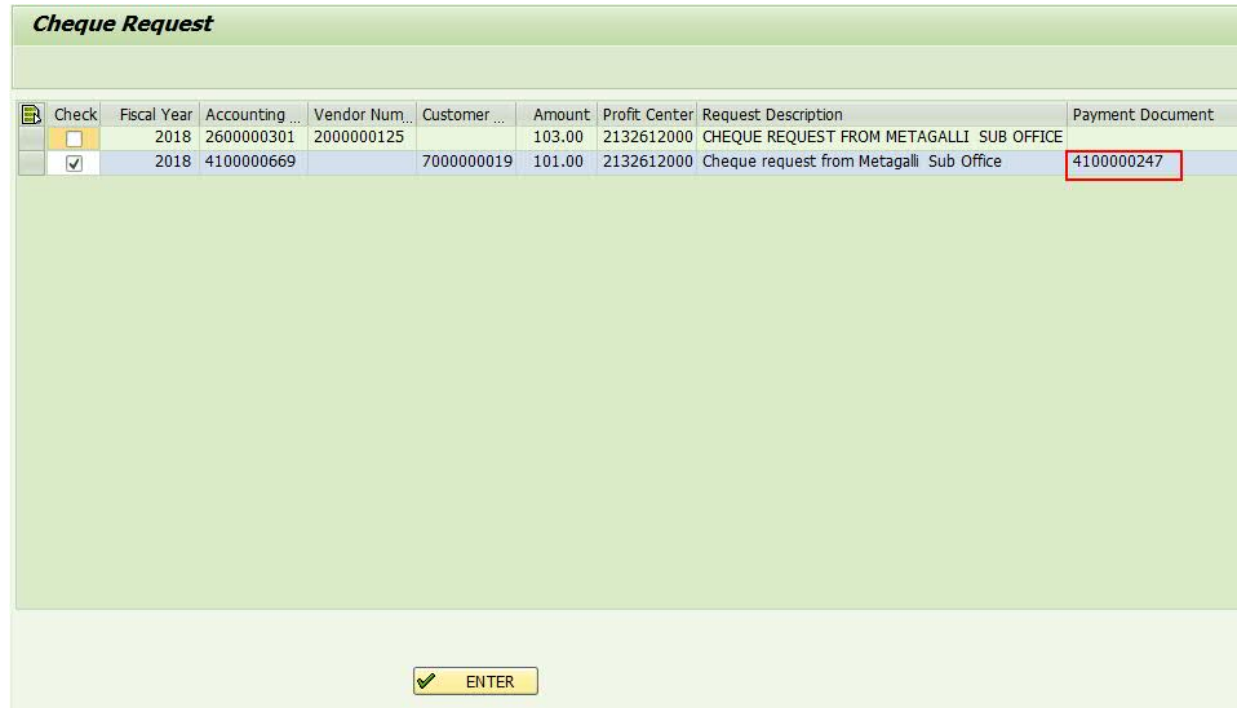

Note down document number & perform FCH5 to assign CQ number.

## **Cheque Received(Requesting Office):**

1. Select "Approval" and click on "Enter".

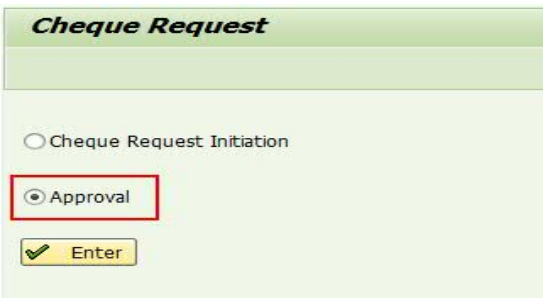

2. Select "Cheque Received" and click on "Enter".

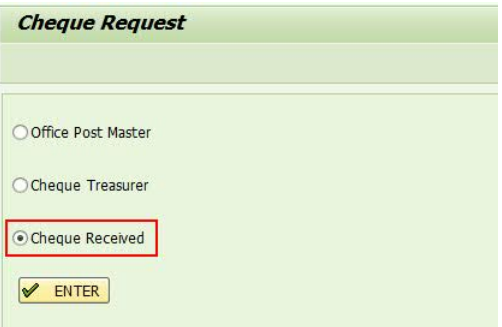

3. Select the requests and click on "Enter". **Only one request may be processed at a time.**

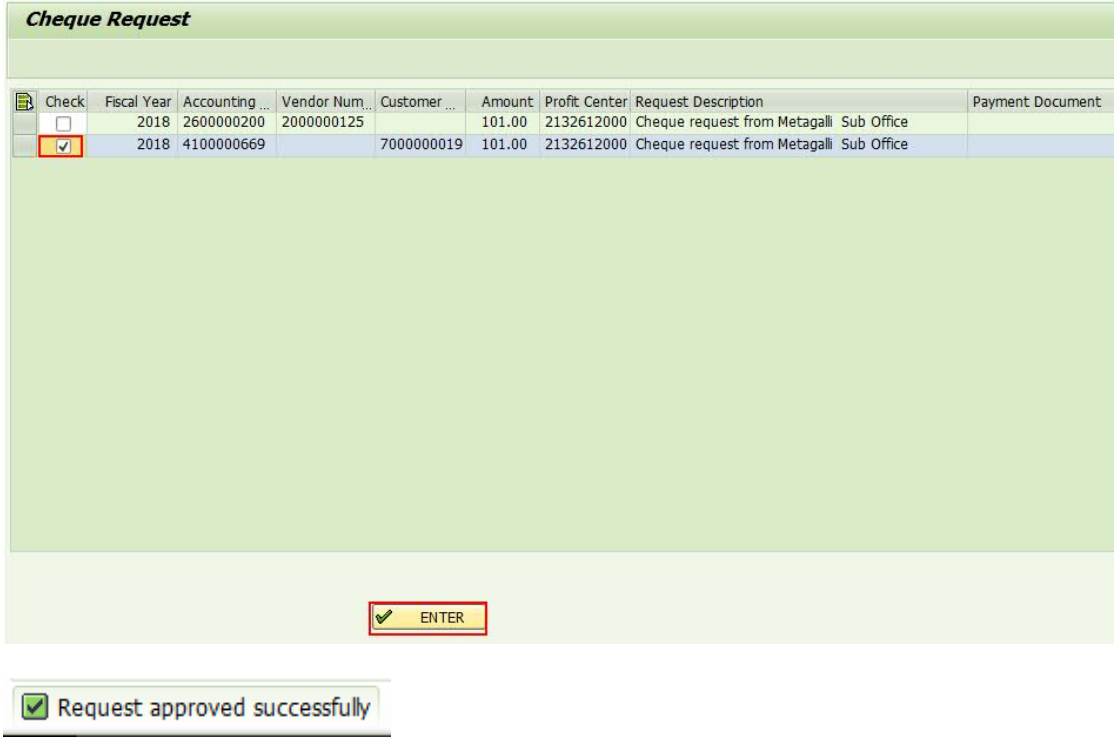